# Visual Fractions

6669

# Introduction

This activity provides students with an opportunity to use a visual model to represent fractions, decimals, and percents.

# Grades 6-8

## NCTM Number and Operations Standards

- Understand numbers, ways of representing numbers, relationships among numbers, and number systems
- Work flexibly with fractions, decimals, and percents to solve problems

## Files/Materials Needed

*Fraction.act, Decimal.act, Percent.act*

# $\overline{\text{PARI}}$  1 ) visualizing frac

#### **1**

- a. Launch TI-Navigator<sup>™</sup> on the computer and start the session.
- calculator. **b.** Have each student log into NavNet on their

# **2**

- **a.** Load the **Fraction.act** activity settings file into Activity Center.
- Activity Genter.<br>**b.** Choose any one of the shading options found by clicking **Configure** (the default object is *Shaded Circle*).
- **c.** Start the activity and call out a fraction greater than zero and less than one.
- d. Have students use their arrow keys to create a region that represents the fraction you specified.
- **e.** Press SEND when ready.
- **f.** Discuss results with students. You may also choose to click **View** at the bottom of the screen and select either decimal or percent. This will change all numbers accordingly, which will allow you to discuss different representations of the same number.

**g**. You can also ask students to determine the different number presentations of individual student responses via **Quick Poll**. Then right click on *Response* (located near the top right corner of the Activity Center window) and select fraction, decimal, or percent from the list. Student responses will change accordingly without changing them elsewhere.

# **PART** 2) VISUALIZING DECIMALS

#### **3**   $\frac{3}{2}$

- **a.** Load the *Decimal.act* activity settings file into Activity Center.
- **b.** Repeat Steps (c) through (g) in Part I for decimals.

#### $\overline{4}$  $\overline{\text{PARI}}$ 3 $\overline{\text{} }$ visualizing perc **4**

- a. Load the *Percent.act* activity settings file into Activity Center.
- **b.** Repeat Steps (c) through (g) in Part I for percents.

# Visual Fractions

# $\overline{\text{PART}}(4)$  extensions

### **5**

PART 3

a. By clicking **Configure** and selecting *Divided Rectangle*, you have the option of configuring a grid up to 23 units wide and 12 units high. The screen image below shows a grid that is 10 units by 10 units.

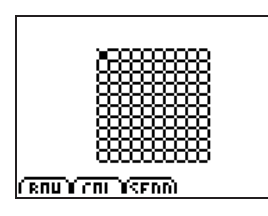

### **6**

**a.**  By clicking **Configure** and selecting *Divided Circle*, you have the option of configuring a circle with up to 24 sectors. The screen image below shows a circle that contains 14 sectors.

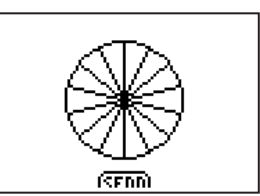

- **b.** Repeat the procedures described in Step 5.
- **b.** Experiment with different grid sizes, asking students to shade a region that represents a given fraction, decimal, or percent.
- **c.** Fractions that are submitted to Activity Center will not be reduced. Use **Quick Poll** to ask students to determine the equivalent simplified fraction.
- d. You may also choose a fraction whose denominator is not a factor of the number of squares in the grid. In such cases, students will need to approximate the shading required.
- **e.** This idea behind step (d) can also be extended to decimals and percents.